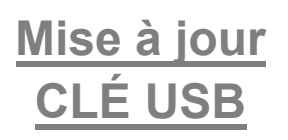

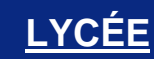

# Émulateurs # Mise à jour # Nouveautés

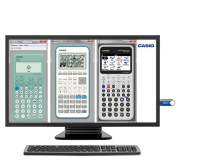

**CASIO** 

# **Mettre à jour un émulateur sur clé USB TUTORIEL**

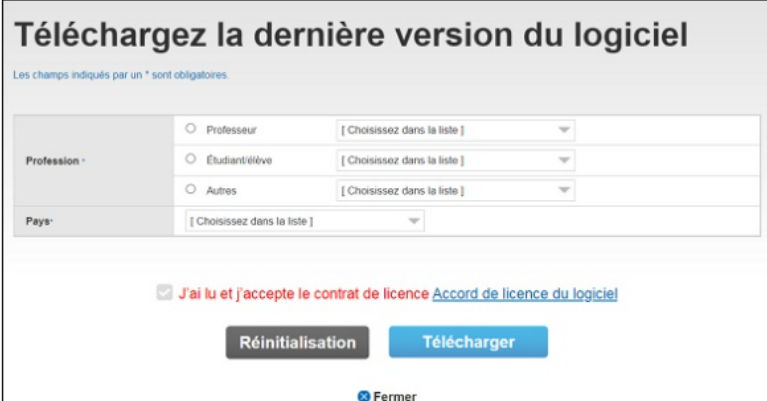

## **1 – Cliquez sur le lien correspondant à la mise à jour de votre émulateur sur clé USB pour la télécharger.**

➡ Remplissez le formulaire, acceptez les conditions du contrat de licence et validez votre demande.

Dès validation du formulaire, le téléchargement du fichier se lance automatiquement.

Pour retrouver la dernière mise à jour de votre émulateur sur clé USB, rendez-vous sur la page mise à jour :

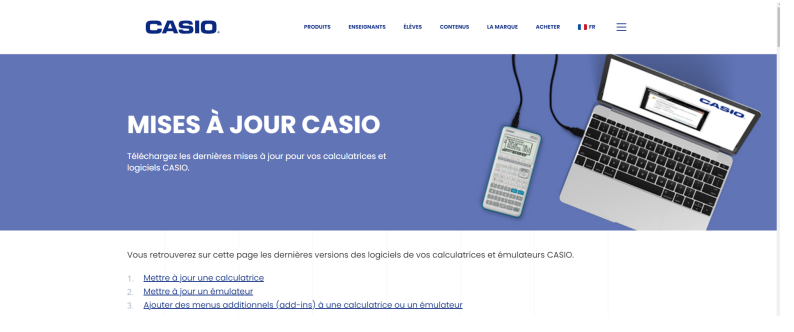

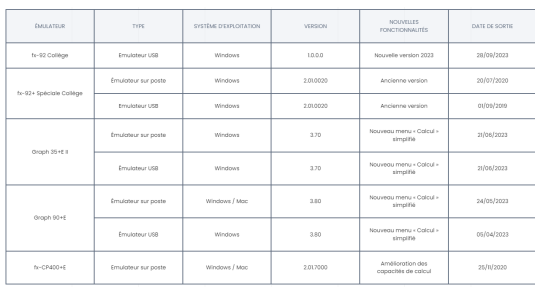

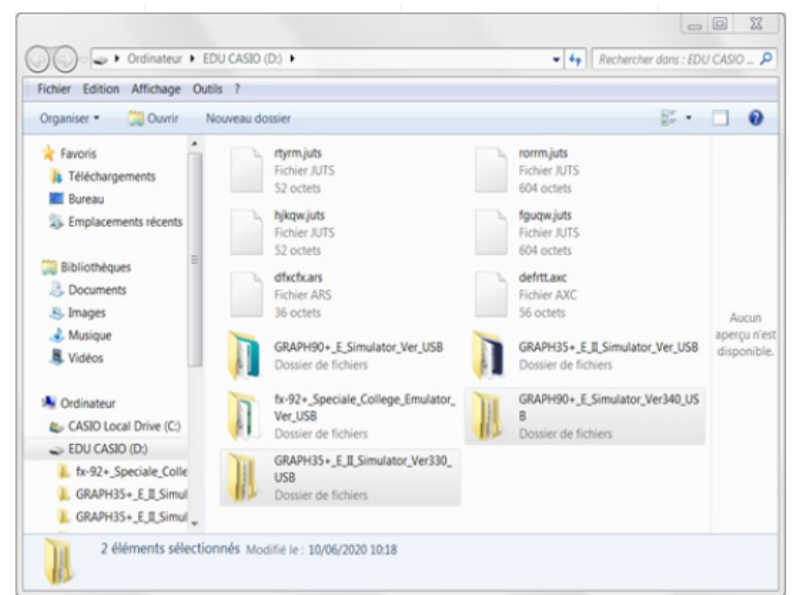

## **2 – Dézippez le fichier téléchargé.**

Connectez la clé USB émulateurs à votre ordinateur et remplacez le fichier de la clé par le fichier dézippé du même nom.

L'émulateur sur clé USB se met à jour automatiquement.

### Remarques :

Vos données en mémoire seront automatiquement transférées vers la nouvelle version de l'émulateur USB.

# **Boost your Curiosity**